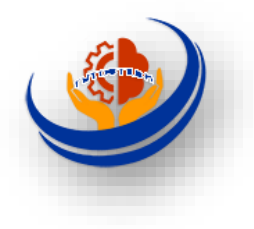

Comment changer la langue dans Windows 10 en 3 étapes simples **Par Ir. François MITTERAND** 

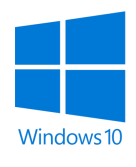

Le changement de langue dans Windows 10 est simple et rapide à effectuer. Que vous déménagiez dans un nouveau pays ou que vous souhaitiez simplement essayer une autre langue, Windows rend le processus facile avec seulement quelques étapes.

Cependant, dans cet article, nous allons expliquer comment changer la langue par défaut de votre système Windows 10 en trois étapes faciles.

Alors, si vous êtes prêt, commençons !

## Table des matières

[Changer la langue Windows 10](#page-0-0) [Étape 1 : Accédez aux Paramètres de langue](#page-0-1) [Étape 2 : Ajouter la nouvelle langue comme langue par défaut](#page-4-0) [Étape 3: Redémarrer votre ordinateur](#page-6-0) [Autres options linguistiques](#page-7-0) [Optimiser l'expérience linguistique](#page-9-0)

## <span id="page-0-0"></span>**Changer la langue Windows 10**

# <span id="page-0-1"></span>**Étape 1 : Accédez aux Paramètres de langue**

La première étape consiste à accéder aux paramètres de langue dans Windows.

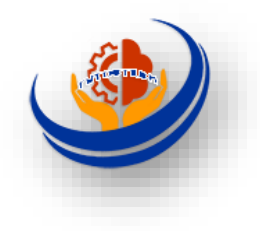

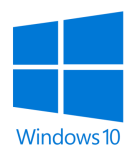

Pour ce faire, voici comment faire :

- Cliquez sur le bouton « **Démarrer** » dans le coin inférieur gauche de votre écran.
- Dans le menu qui apparaît, cliquez sur « **Paramètres** ».
- Dans la fenêtre des paramètres, cliquez sur l'option « **Heure et langue** ».

Je viens de dire que la première étape consiste à accéder aux paramètres de langue dans Windows, Je m'explique :

Allons-y avec cet **exemple de Windows 10**.

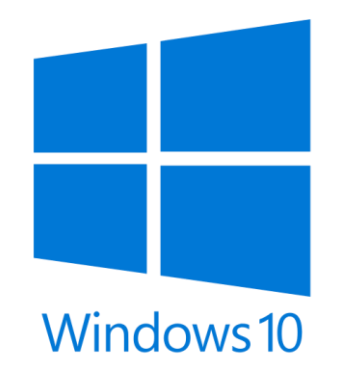

Tout d'abord ouvrez les paramètres Windows. Mais comment ? En cliquant sur le bouton « **Démarrer** » dans le coin inférieur gauche de votre écran. Puis sur l'icône représentant une roue dentée pour ouvrir les paramètres.

Une fenêtre bleue va apparaître, comme l'indique la figure suivante :

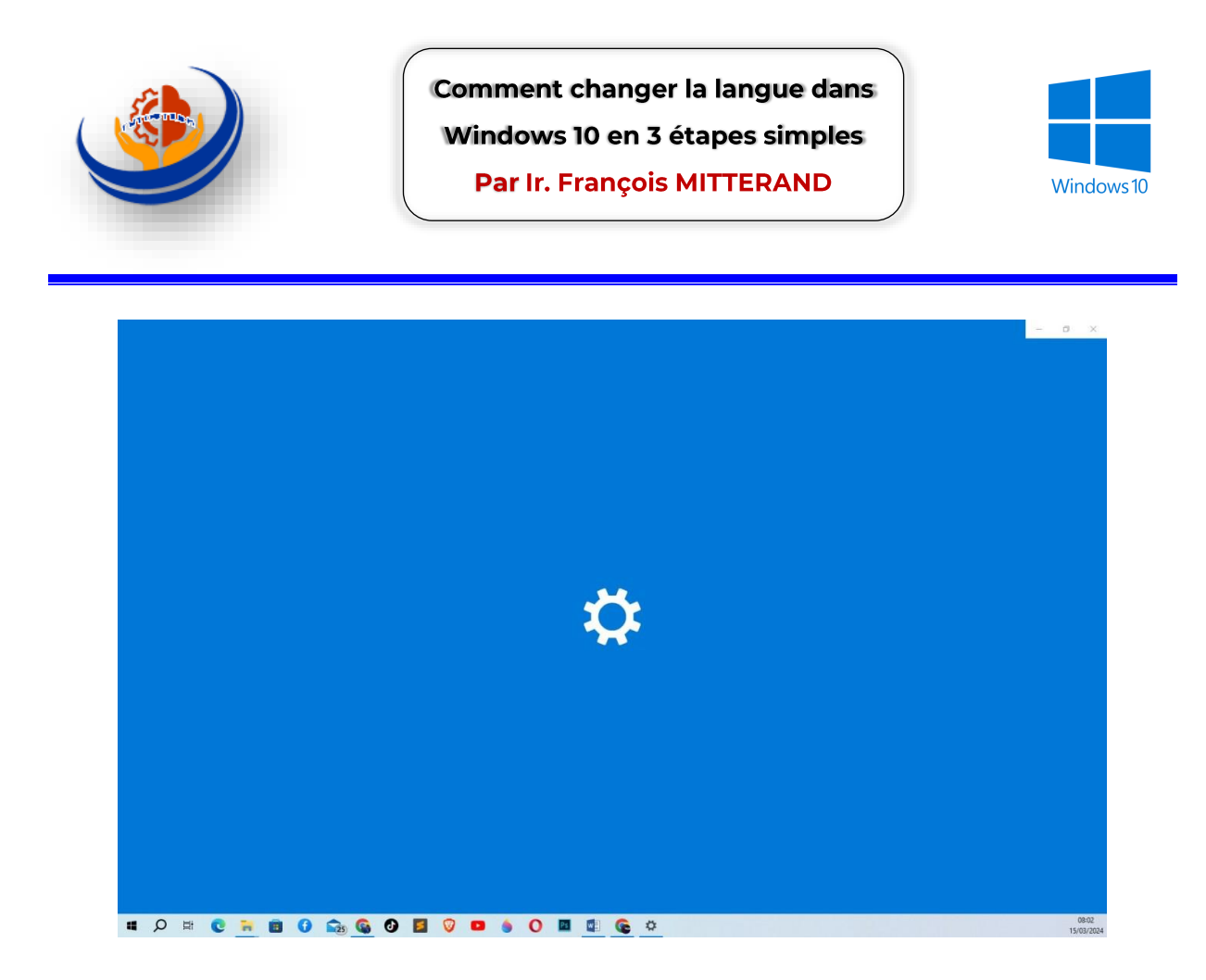

Après l'ouverture du paramètre, c'est alors qu'il faut cliquer directement à la section « **Heure et Langue**« . Comme nous montre les figures cidessous :

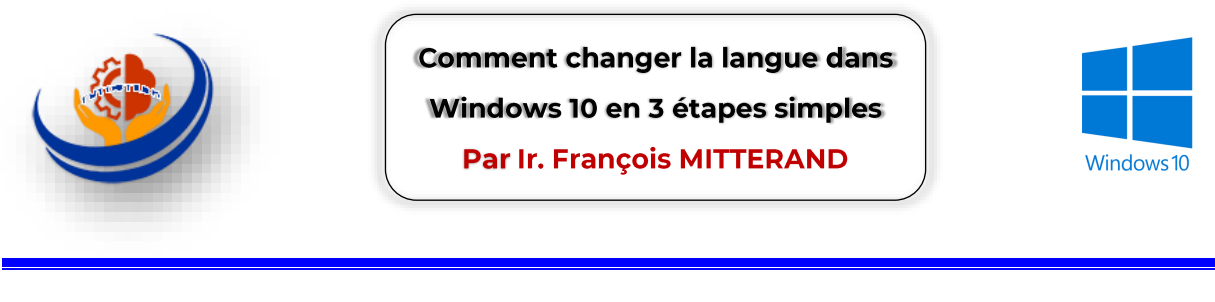

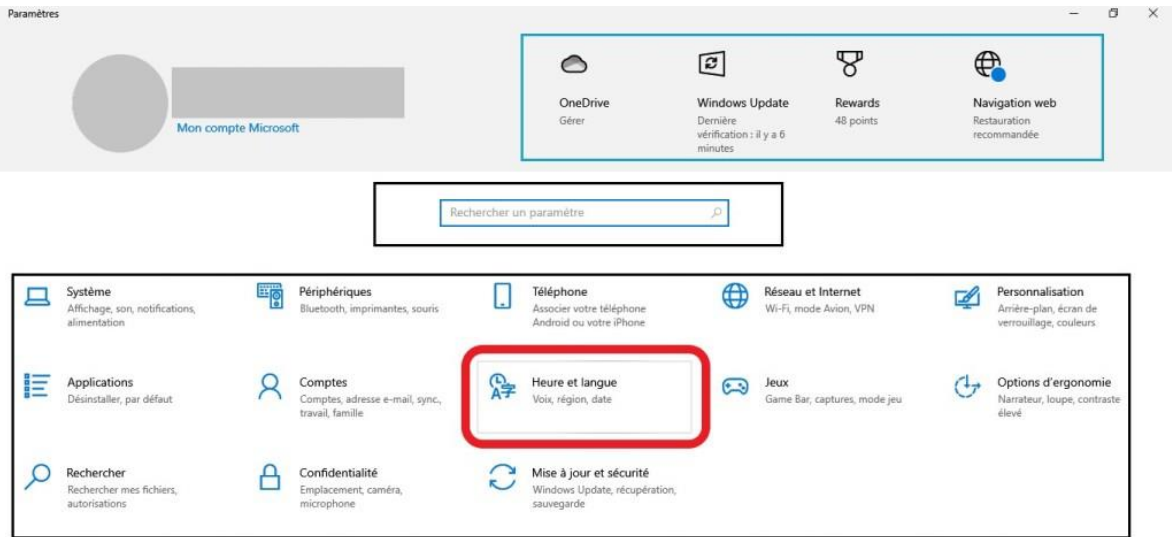

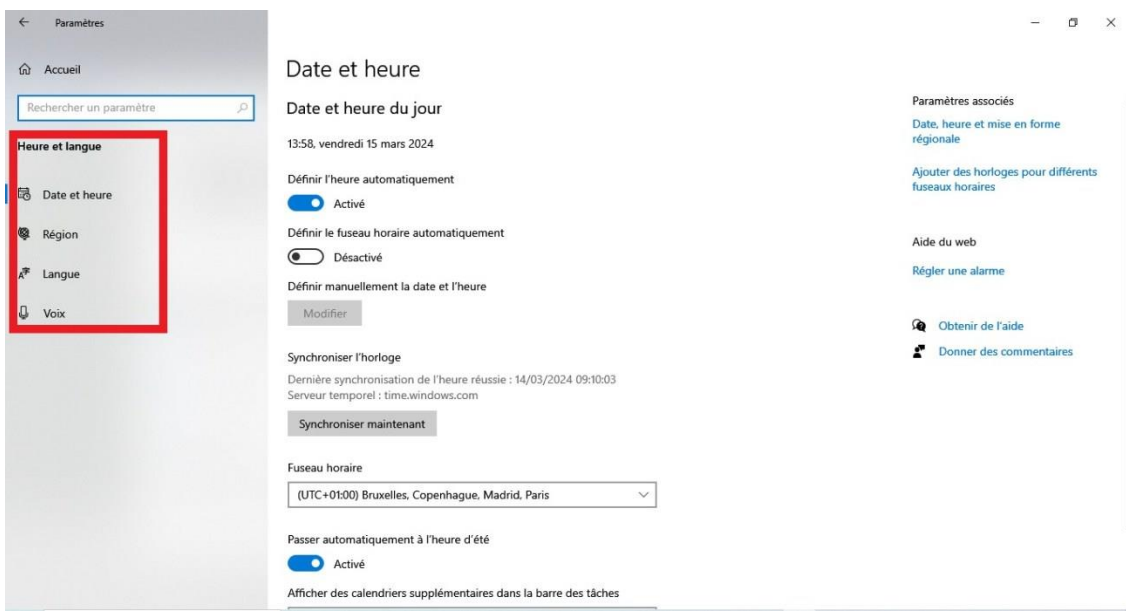

Et voilà, vous accéder aux paramètres de langue Windows :

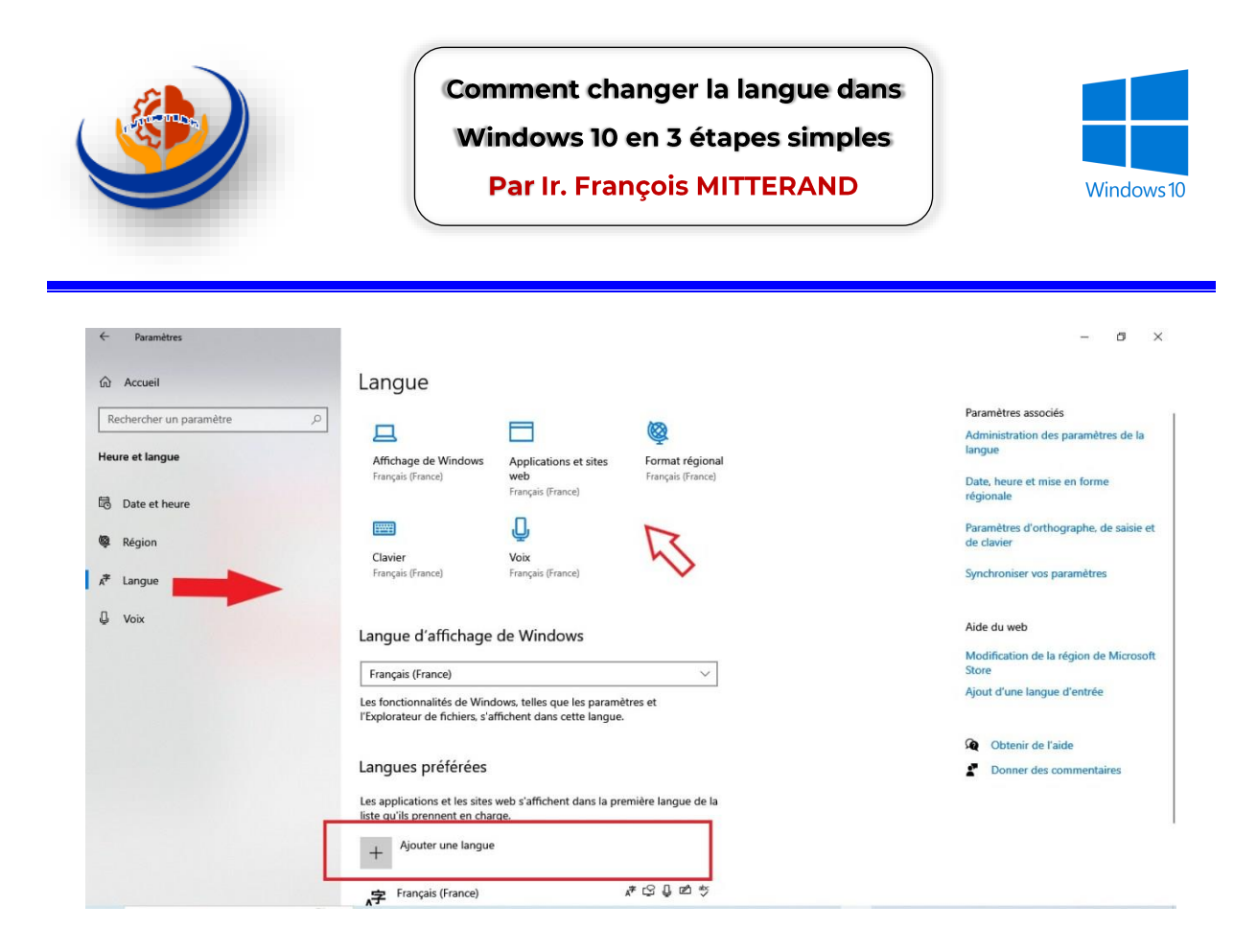

Passons alors à l'étape suivante.

# <span id="page-4-0"></span>**Étape 2 : Ajouter la nouvelle langue comme langue par défaut**

Maintenant que vous êtes dans les paramètres de langue, vous pouvez modifier la langue du système.

Voici comment procéder :

Dans la fenêtre des paramètres, cliquez sur l'onglet « **Région et langue** » En effet, sous la section « **Langues préférées** » , cliquez sur le bouton « **Ajouter une langue**« .

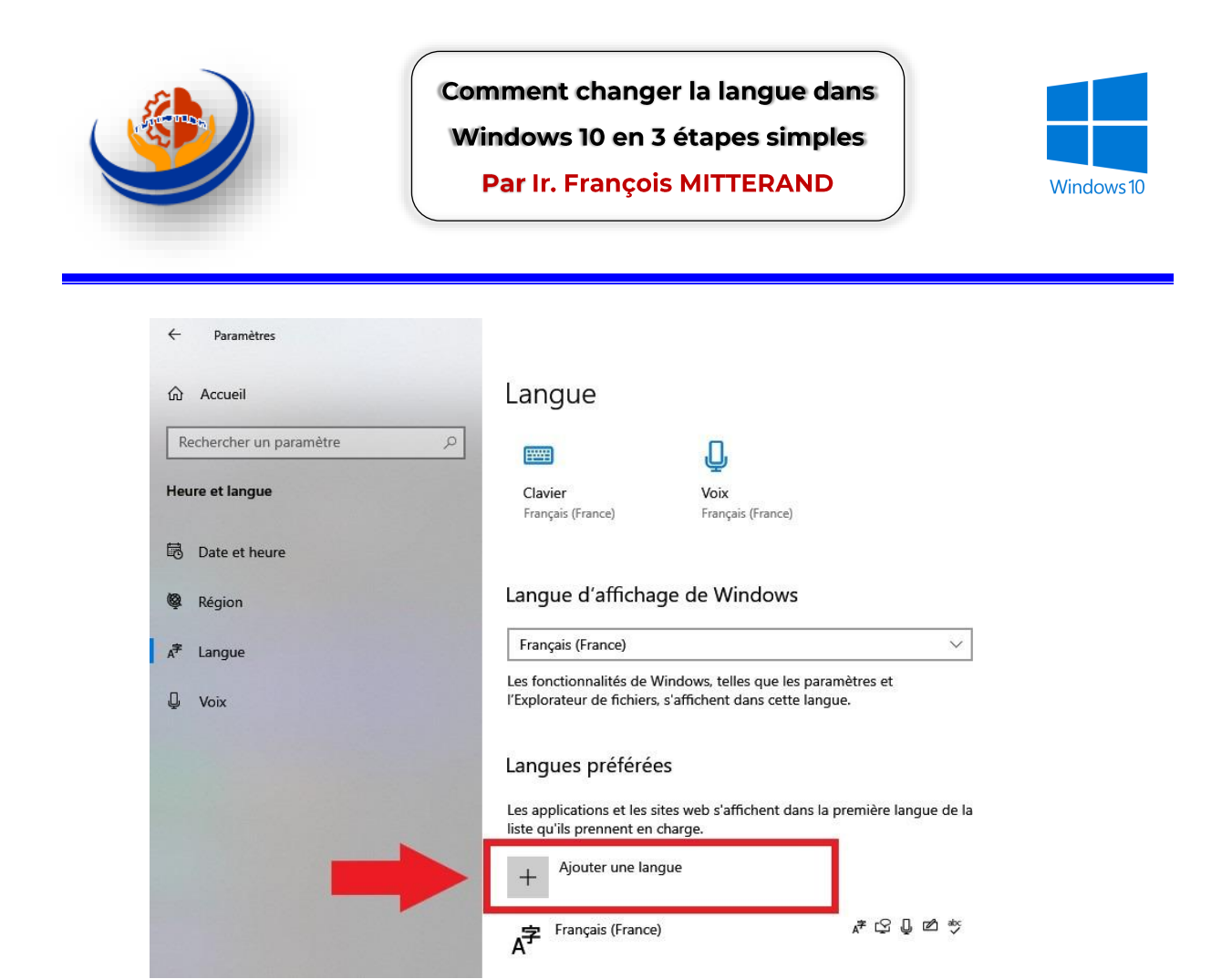

Arrive à stade, recherchez la langue que vous souhaitez utiliser et cliquez dessus pour la sélectionner :

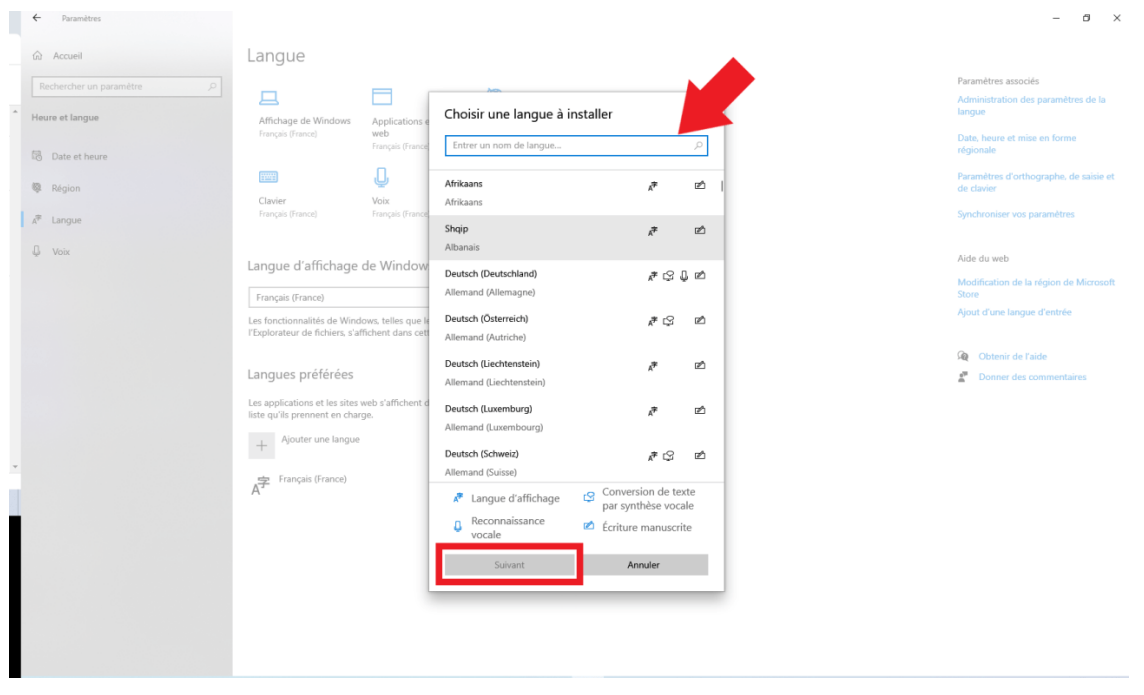

https://tutostech.com/category/systeme-d-exploitation/windows/ Comment changer la langue dans Windows 10 en 3 étapes simples

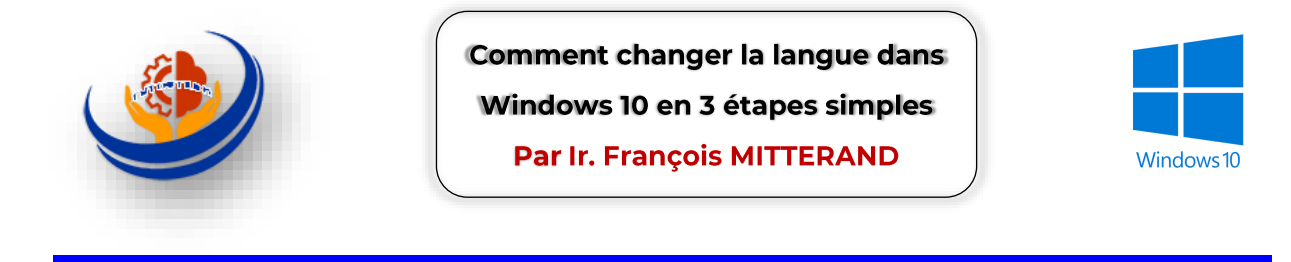

Ensuite, Cliquez sur le bouton « **Suivant** » et suivez les instructions à l'écran pour télécharger et installer la langue sélectionnée.

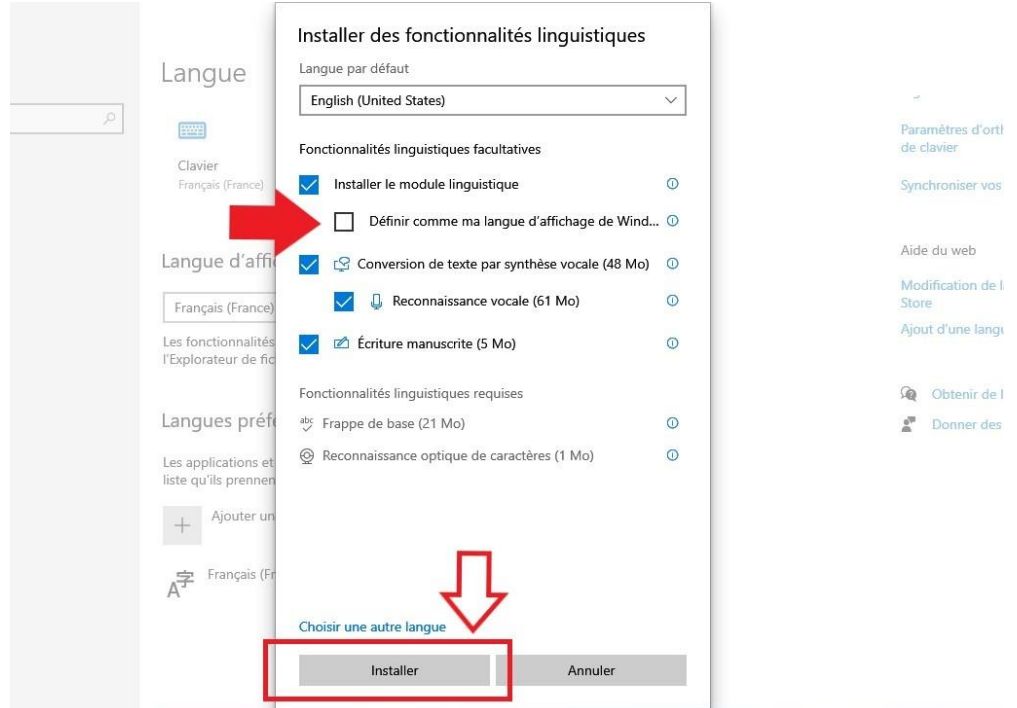

En effet, vous pouvez la définir comme **langue par défaut** avant l'installation en crochant sur « Définir comme ma langue de Windows… » Mais aussi après l'installation en cliquant sur le bouton « **Définir comme langue par défaut** ».

Pour appliquer la langue sélectionnée à votre interface Windows, passons à la prochaine étape 3.

## <span id="page-6-0"></span>**Étape 3: Redémarrer votre ordinateur**

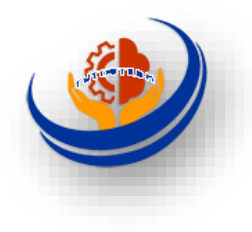

**Comment changer la langue dans** Windows 10 en 3 étapes simples **Par Ir. François MITTERAND** 

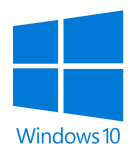

Après avoir modifié la langue du système, il est recommandé de redémarrer votre ordinateur pour que les modifications prennent effet.

Car, une fois que vous avez redémarré, vous devriez voir que votre système d'exploitation est maintenant dans la langue que vous avez choisie.

# <span id="page-7-0"></span>**Autres options linguistiques**

Outre le changement de la langue par défaut, Windows 10 offre quelques autres options de personnalisation linguistique:

**Modifier le clavier** : Allez

dans **Paramètres** > **Temps** et **langue** > **Clavier** pour installer des paramètres de clavier alternatifs.

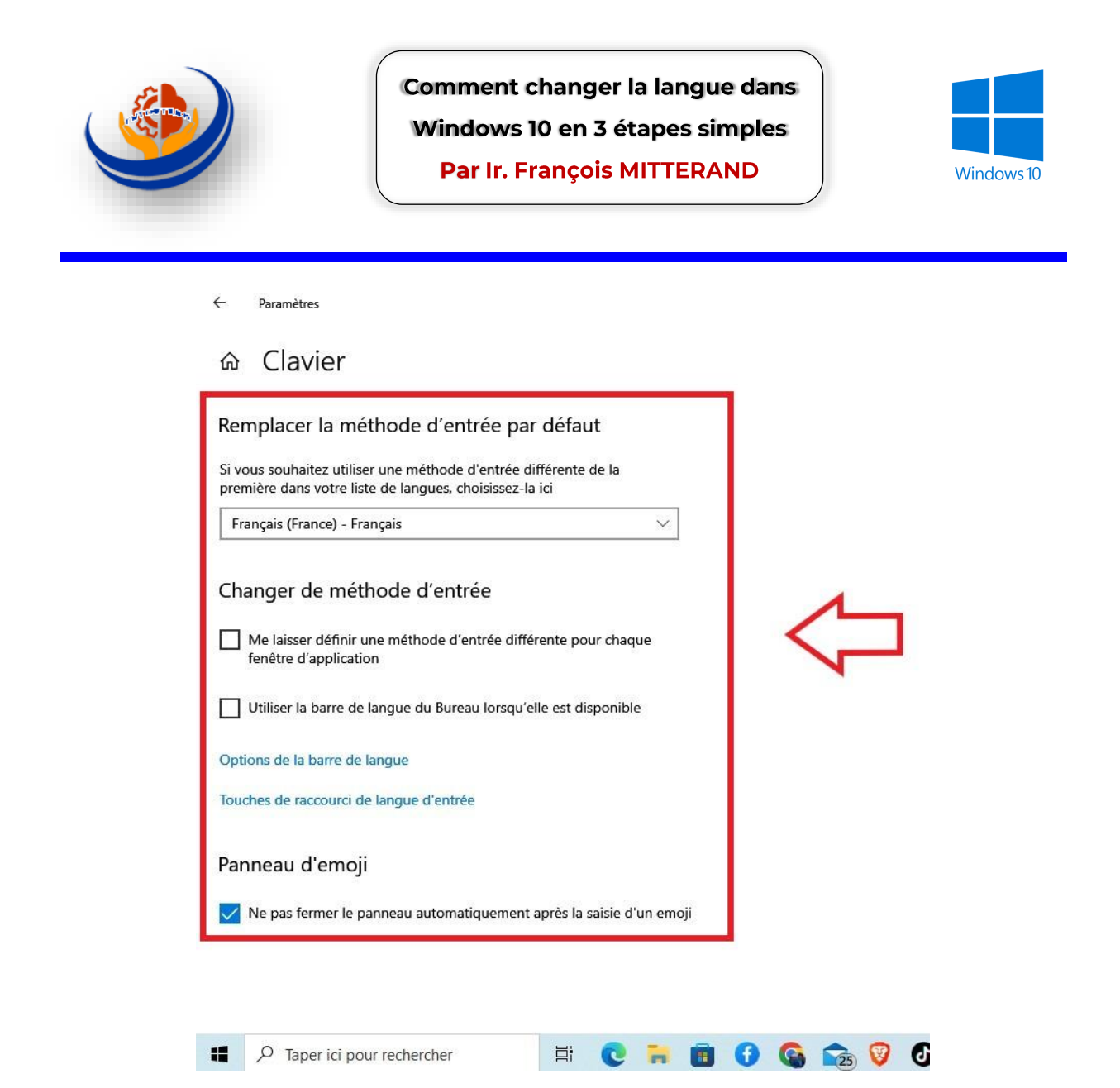

- **Modifier la langue par application**: Certaines applications comme [Microsoft Office](https://www.microsoft.com/fr-ch/microsoft-365/microsoft-office) vous permettent de choisir une langue différente de la langue système.
- **Modifier les préférences vocales**: Dans **Paramètres** > **Temps et langue** > **Voix**, vous pouvez télécharger de nouveaux packs vocaux et modifier le profil vocal par défaut.

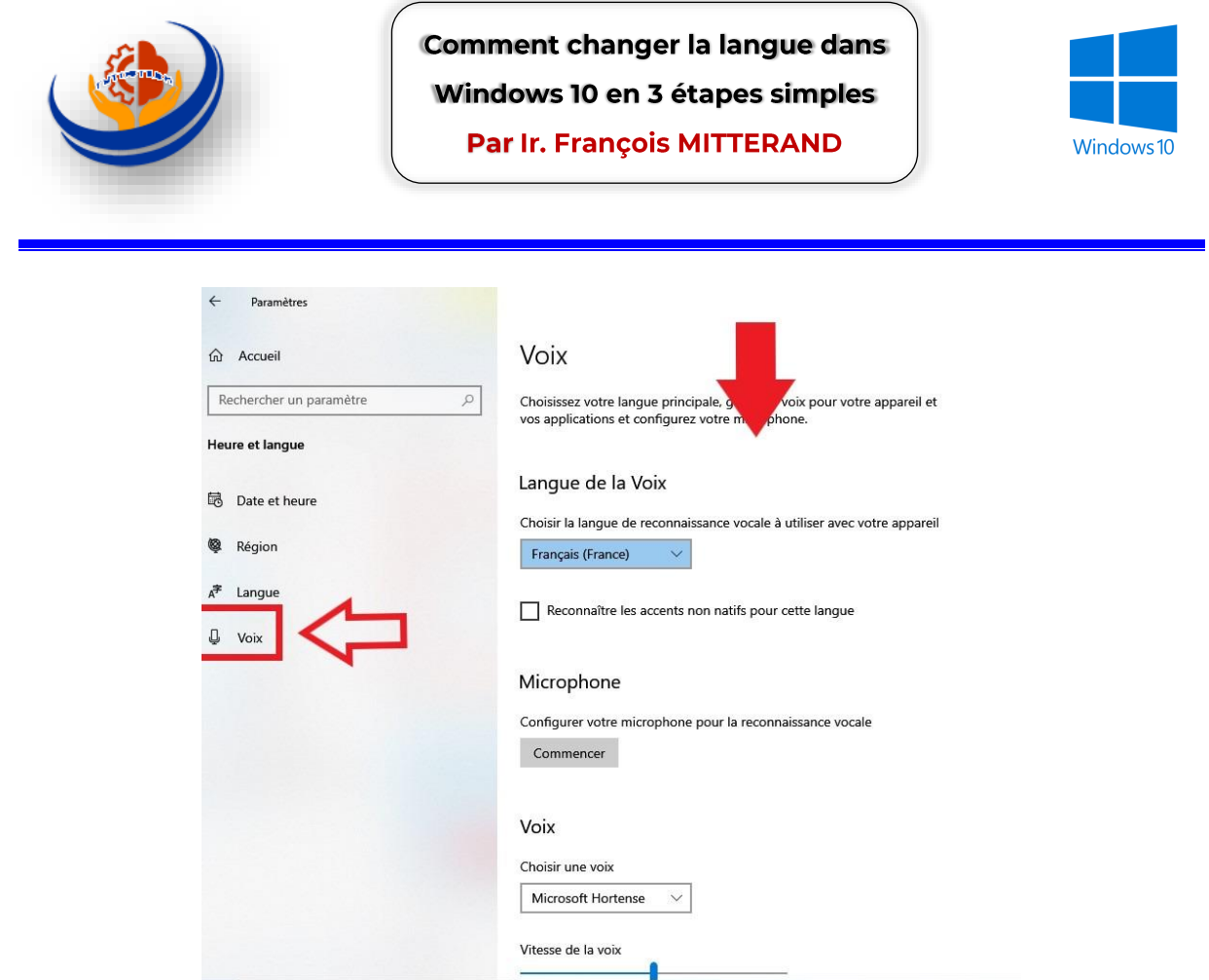

 **Traduire le texte sélectionné**: Vous pouvez faire un clic droit sur du texte sélectionné et choisir « **Traduire** » pour obtenir rapidement une traduction approximative.

Voir aussi

- [Comment Personnaliser Windows 10 ?](https://tutostech.com/comment-personnaliser-windows-10/)
- [Comment traduire une page entière dans Chrome ?](https://tutostech.com/comment-traduire-une-page-entiere-dans-chrome/)

## <span id="page-9-0"></span>**Optimiser l'expérience linguistique**

En suivant ces étapes simples, vous pouvez facilement changer la langue par défaut de votre système Windows 10.

Cependant, pensez également à modifier la langue dans vos applications favorites comme votre navigateur Web ou votre suite bureautique.

<u> แน่ยรง แน่นอนสนามันแหน่งสารสนา หรือราชาเสนาสัญญาติเทพ แน่นี้เพิ่ม</u>

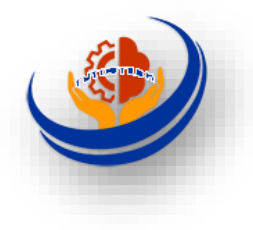

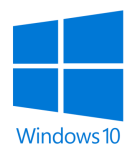

Car, cela vous permettra d'avoir une expérience linguistique cohérente sur l'ensemble de votre appareil.

En conclusion, changer la langue dans Windows 10 n'a jamais été aussi facile. En seulement quelques minutes, vous pouvez passer d'une langue à l'autre selon vos besoins.

Cela ouvre la porte à une meilleure compréhension d'autres cultures ou à un apprentissage linguistique amusant. N'hésitez pas à jouer avec les paramètres de langue pour personnaliser encore davantage votre expérience Windows!

J'espère que cet article vous a été utile. N'hésitez pas à poser des questions si vous en avez !